Version 5.0.11.123

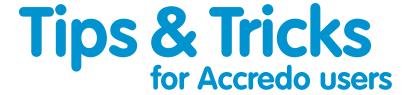

## Customising Look-up dropdown and Word Look-up Grids

Did you know that you can customise the columns displayed when you dropdown a look-up, and that Accredo uses the same columns and column widths applied to the look-up as the columns shown in the Word Look-up form?

1 To customise a lookup (assuming you have customisation permission) right click in the lookup as shown below for the Product Lookup, and select **Customise**.

You will see for Products there are two possible look-ups, one on **Product Code** and one on **Alternate Code**. These can be customised independently.

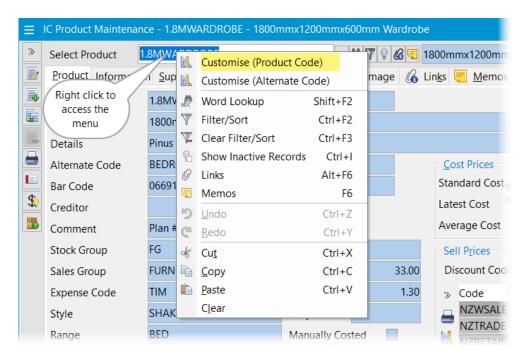

2 Select the columns you want to be visible each time the look-up is dropped, order the columns and set the desired display width and display label and save as for other grid customisations. (Press F1 for help if required).

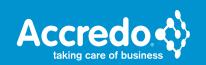

We recommend you always keep the Code and Name or Description as the first two columns. In the example, I have adjusted the display width for the Description and added Details also with an adjusted display width.

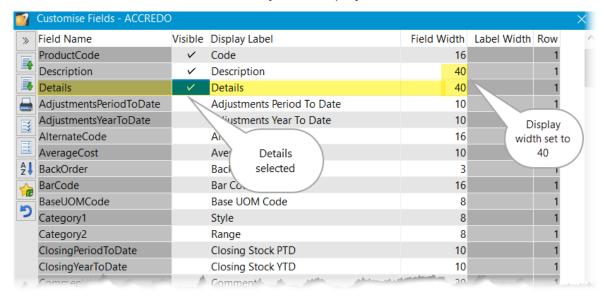

4 Once **Saved** and **Applied** anywhere you look-up a **Product** you get this:

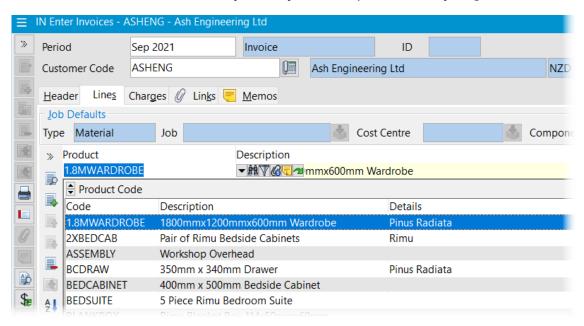

5 And for a **Word** Look-up you get this:

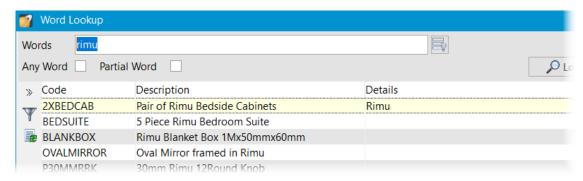